## Instructions to Download Pre-Exam Questionnaire and Fill Out on the Computer

 Download the file. To do this, click on the pdf link for the pre-exam questionnaire. This is located on the "Contact Us" page of the Parkdale Veterinary Clinic website. The website is parkdalevetclinic.com.

2) Open the file from the file location it should look like this:

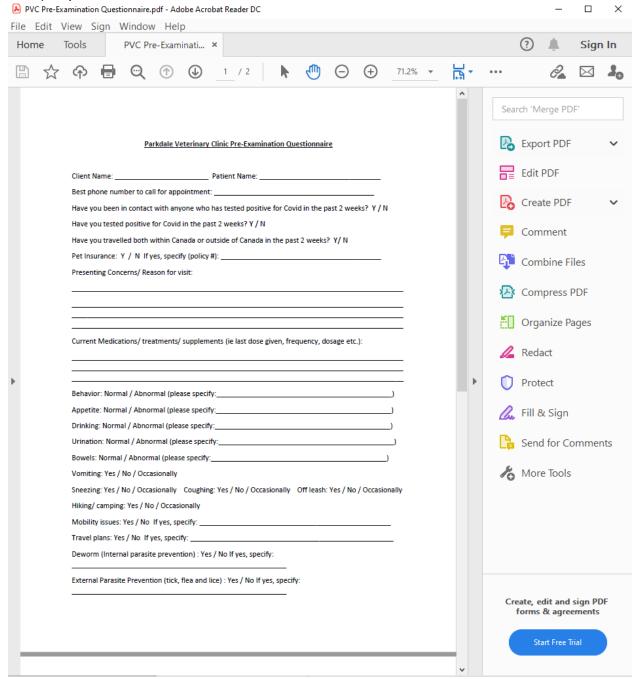

It should NOT Look like this - which is what it will look like if you were to just click on the link and open it in the browser.

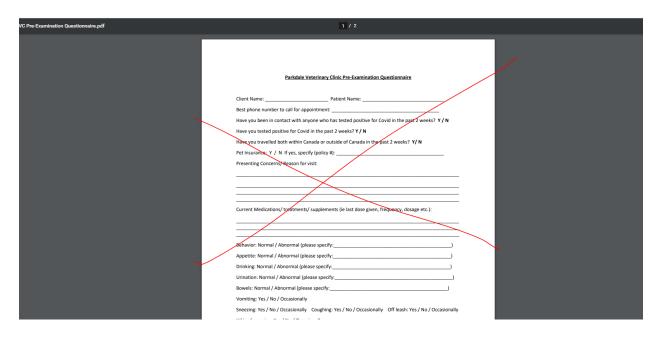

3) Once the file is downloaded and opened, then go to the "Fill and Sign" area.

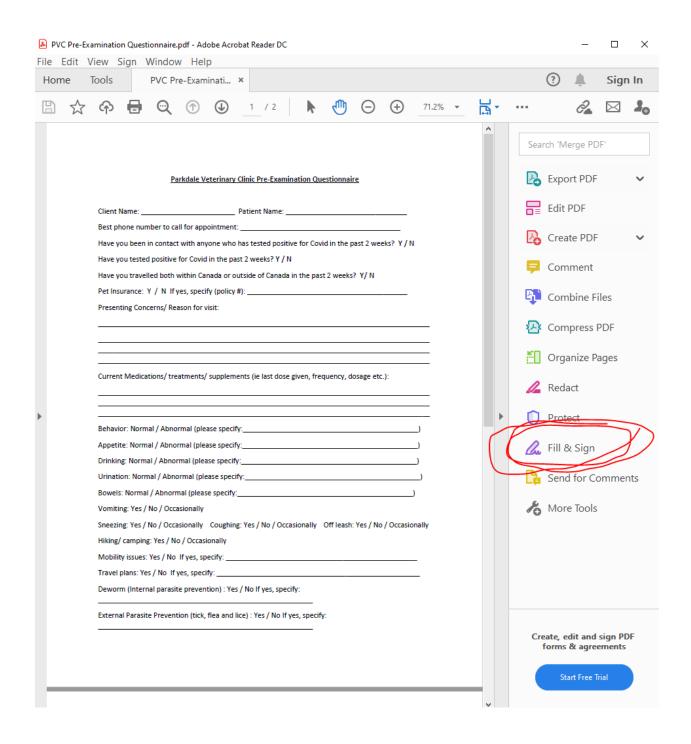

4) Click on "fill and send."

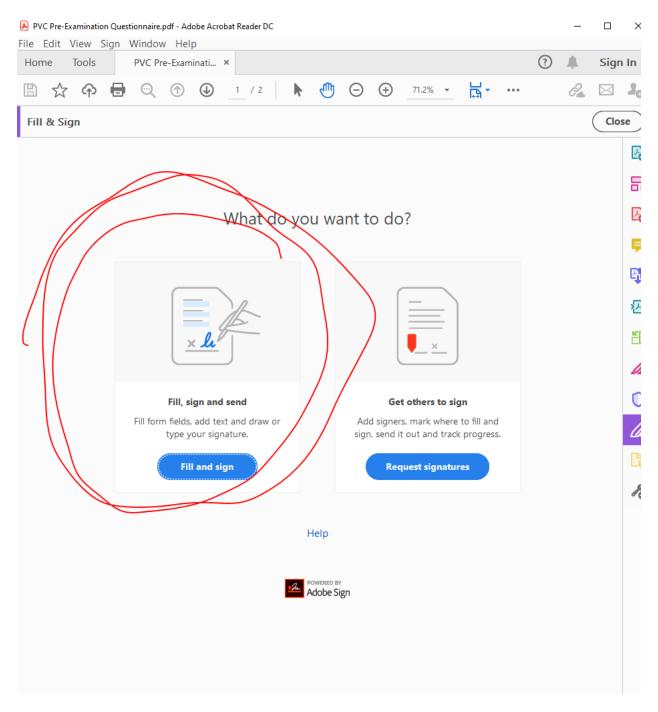

5) The cursor should look like an "I" when you click and you should be able to type.

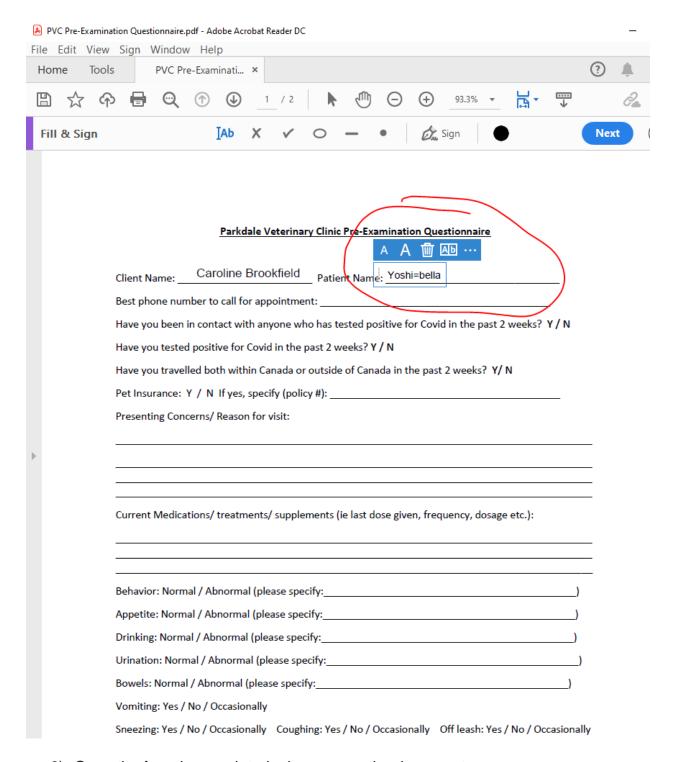

- 6) Once the form is completed, please save the document.
- 7) Please email the document to Parkdale Veterinary Clinic, ideally, a minimum of 24 hours prior to your appointment. If your appointment was scheduled the same day, please complete and email the form to Parkdale as soon as you are able. The email for Parkdale Veterinary Clinic is <a href="mailto:info@parkdalevetyyc.com">info@parkdalevetyyc.com</a>.